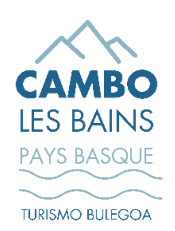

SIRTAQUI

### **ÉTAPE 1 -** Vous avez reçu un mail avec votre identifiant et mot de passe.

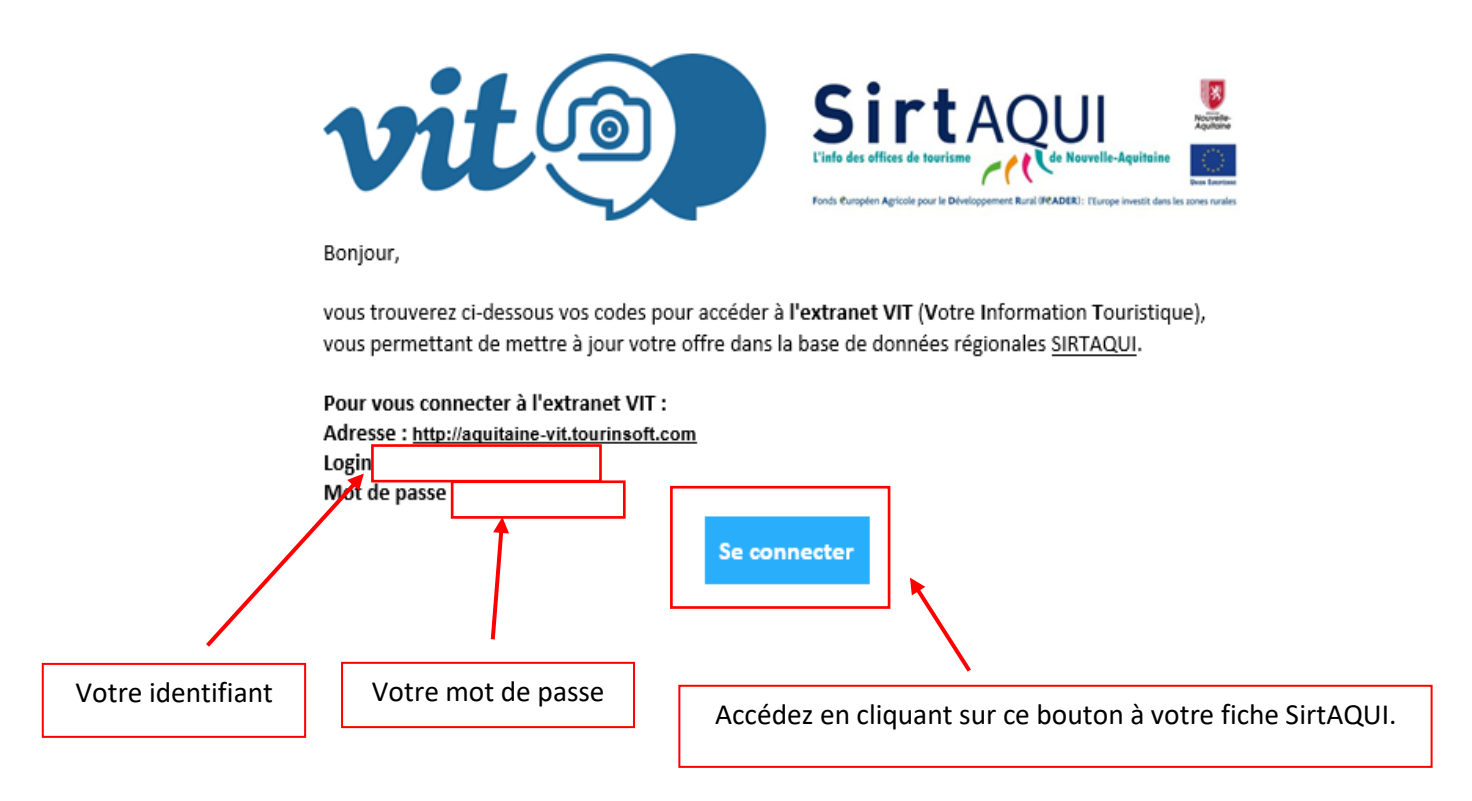

## **ÉTAPE 2 –** Rendez-vous sur l'interface de connexion de la base de données ([http://aquitaine](http://aquitaine-vit.tourinsoft.com/)[vit.tourinsoft.com\)](http://aquitaine-vit.tourinsoft.com/)

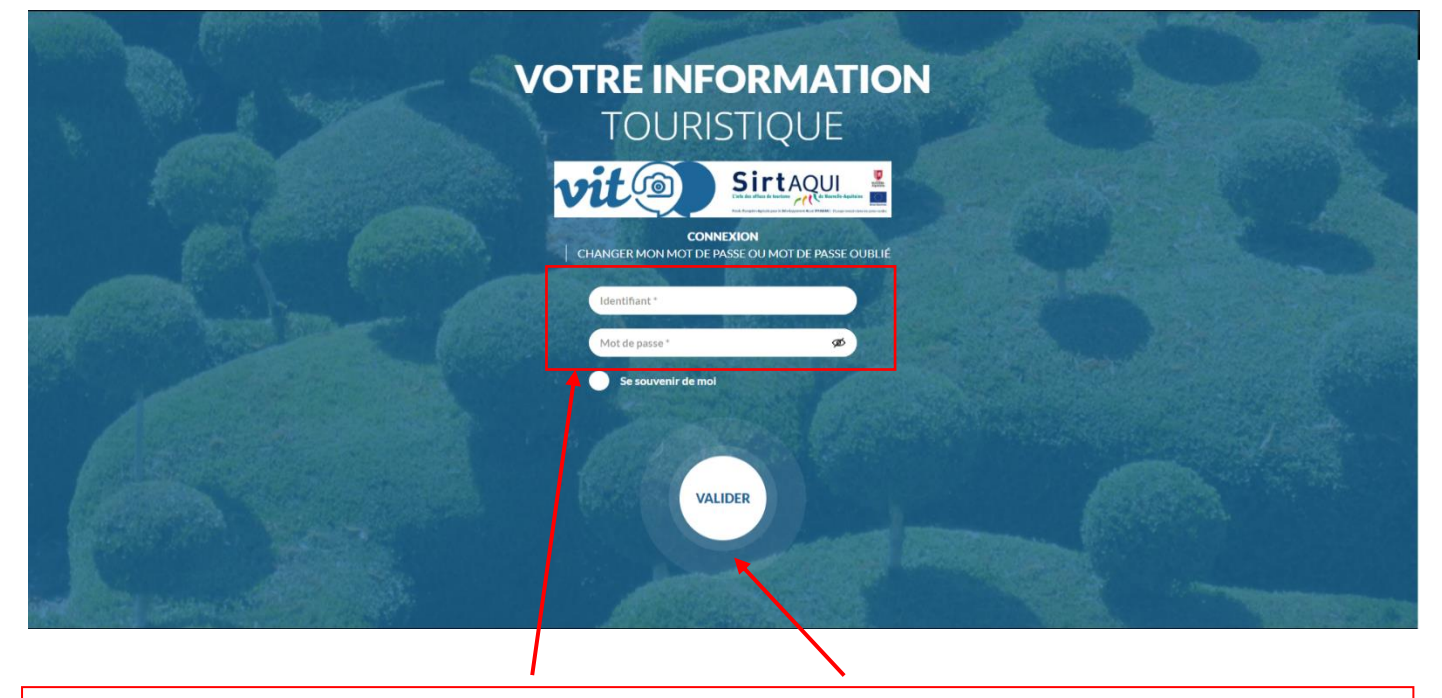

Renseignez votre identifiant et votre mot de passe puis **cliquez sur « valider ».**

**Attention** : merci de conserver le mail avec votre identifiant et mot de passe.

# **ÉTAPE 3 - Ouvrir votre/vos fiche(s)** meublé(s) Sirtaqui

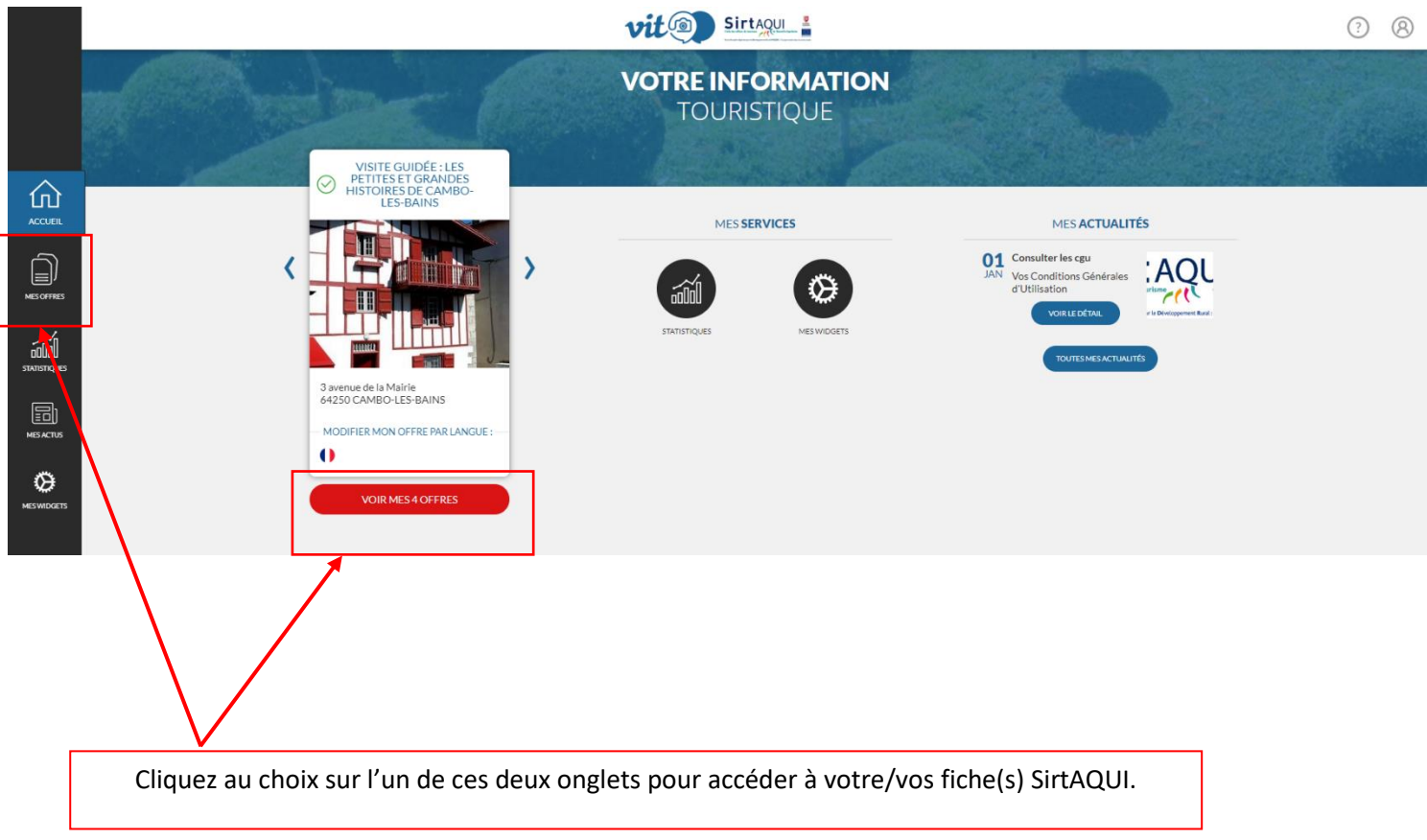

## **ÉTAPE 4 - Ouvrir votre planning** des disponibilités

**A)**

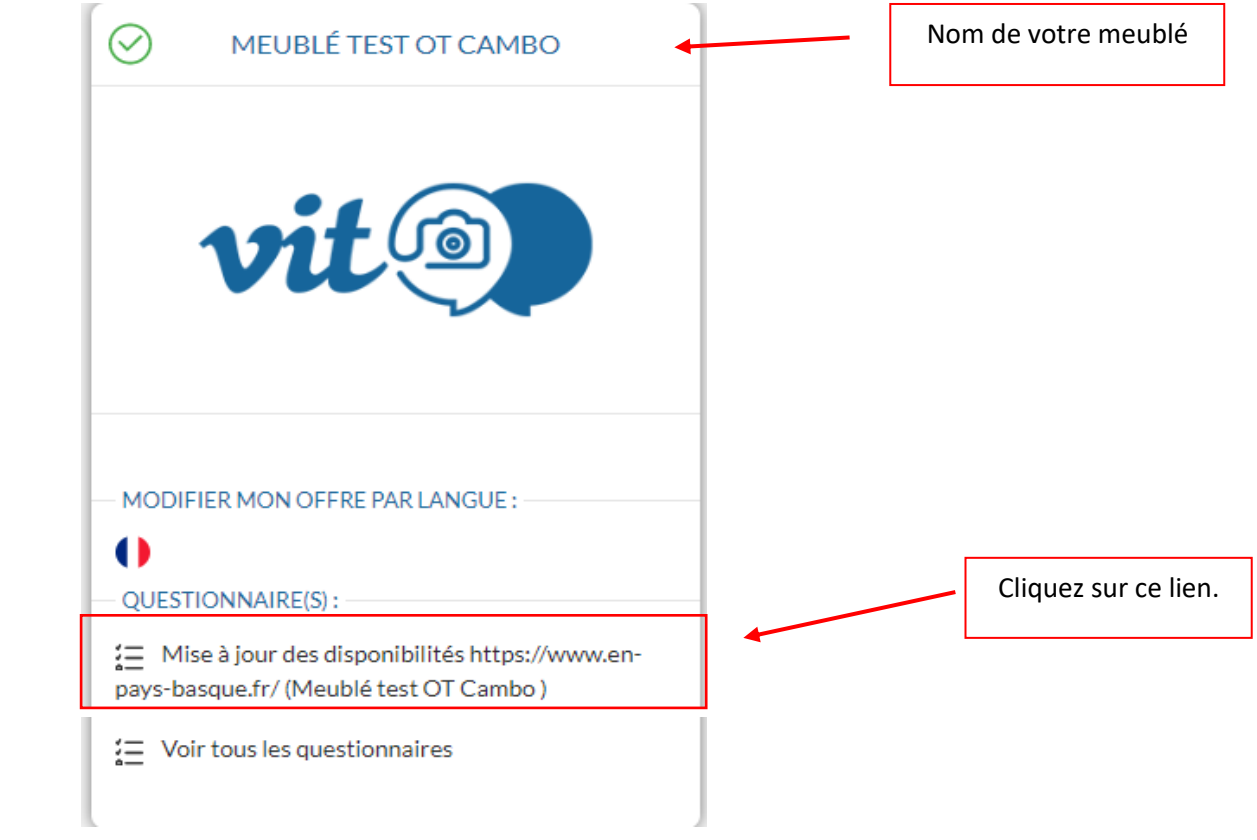

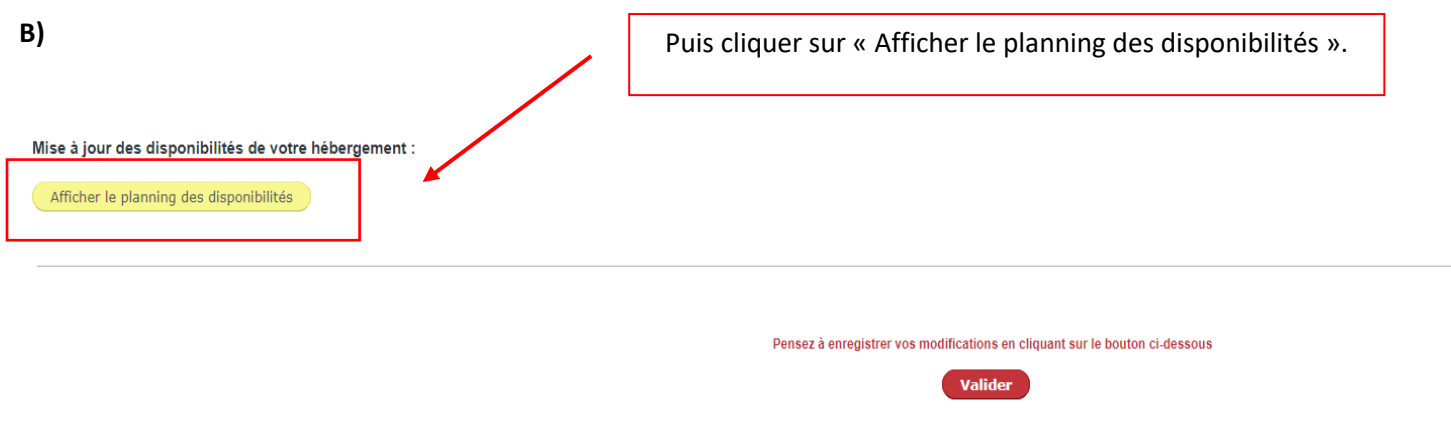

## **ÉTAPE 5 - Renseigner vos disponibilités** sur le planning

Pour information :

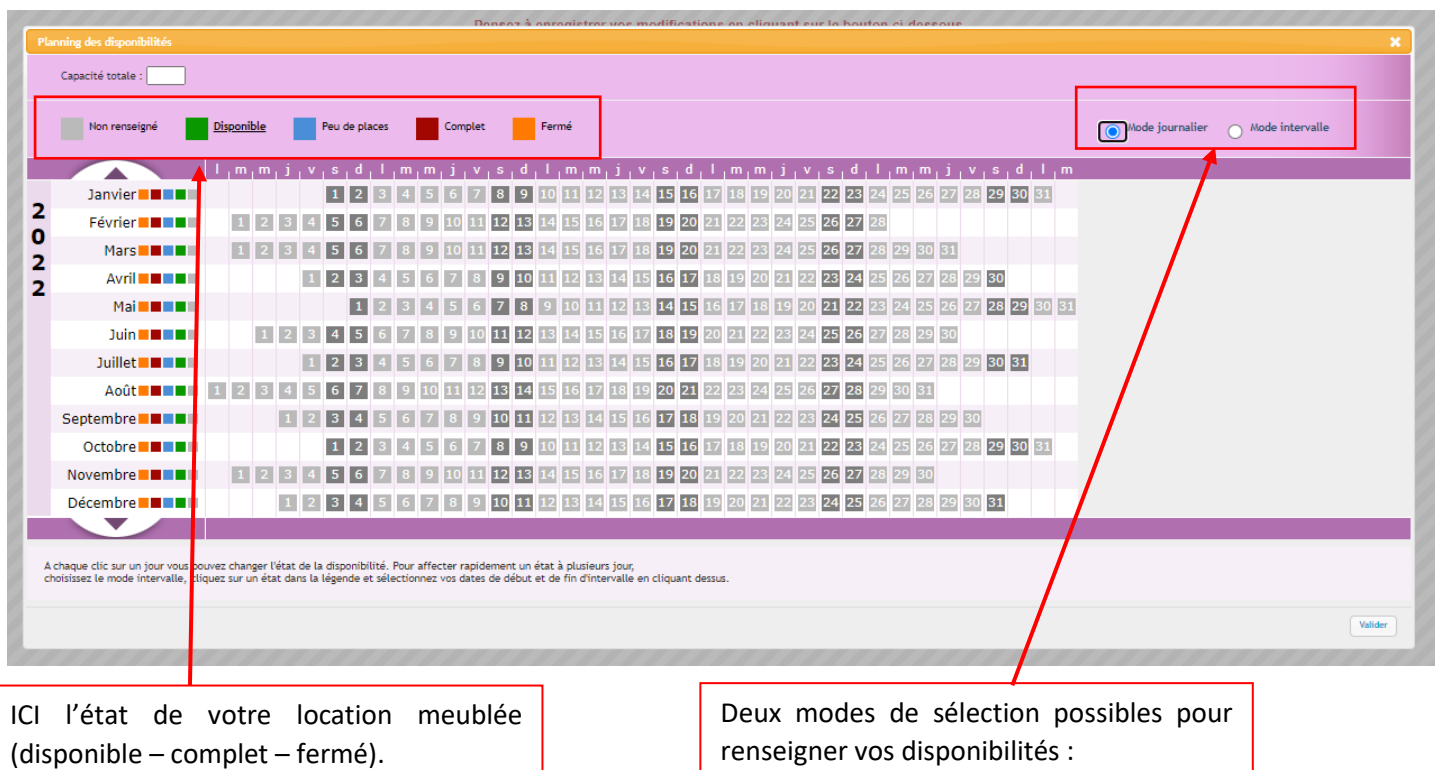

À noter : Ne pas sélectionner « Peu de places », cet onglet ne vous concerne pas en tant que propriétaire de location meublée et ne remonte pas sur notre site internet.

renseigner vos disponibilités : - Le mode journalier qui vous

- permet de rentrer vos disponibilités jour par jour,
- Le mode intervalle qui vous permet de rentrer vos disponibilités entre deux dates sélectionnées.

#### **À VOUS DE JOUER !**

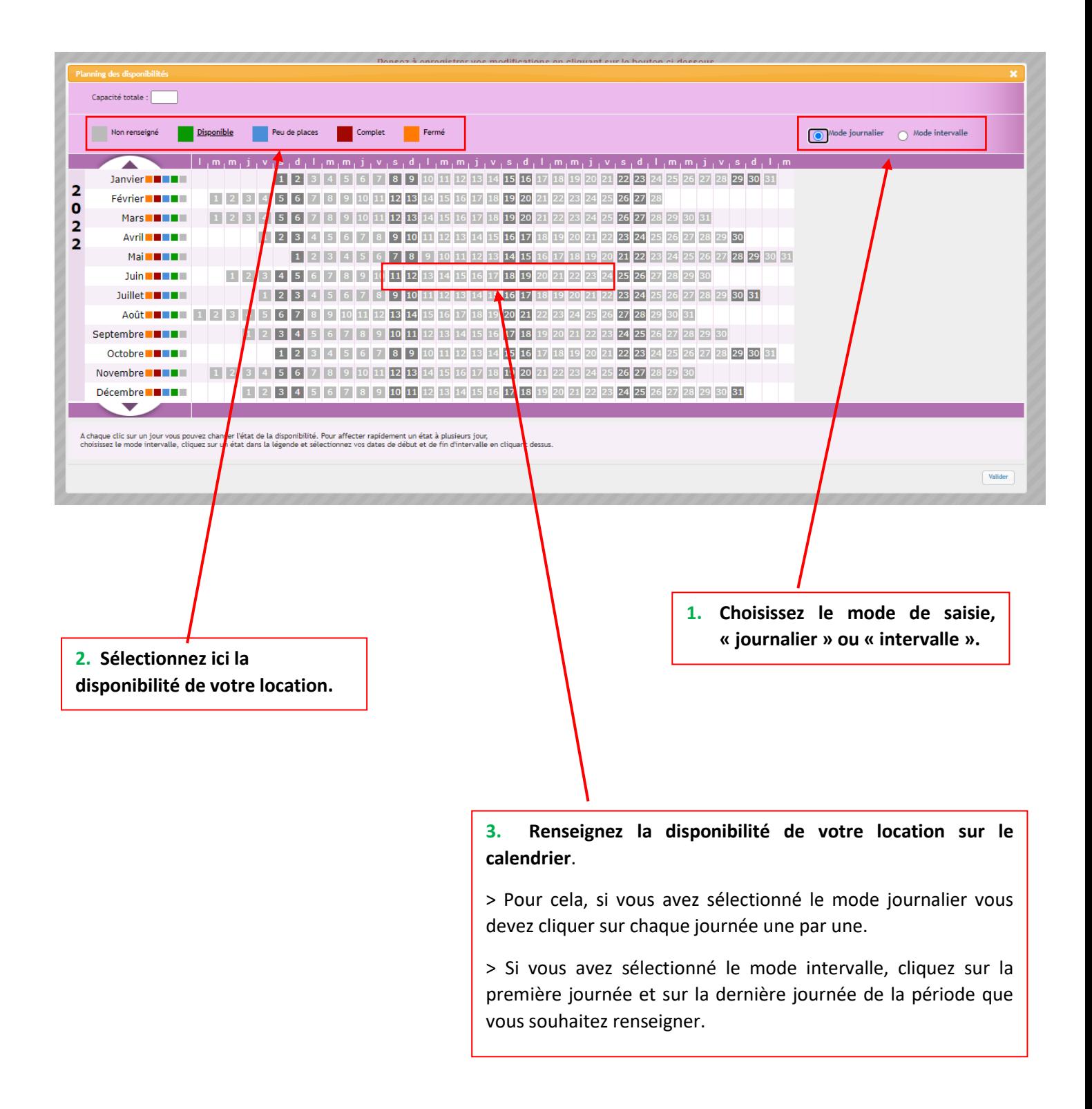

Une fois complété, votre planning ne doit plus présenter de cases grisées « Non renseigné ».

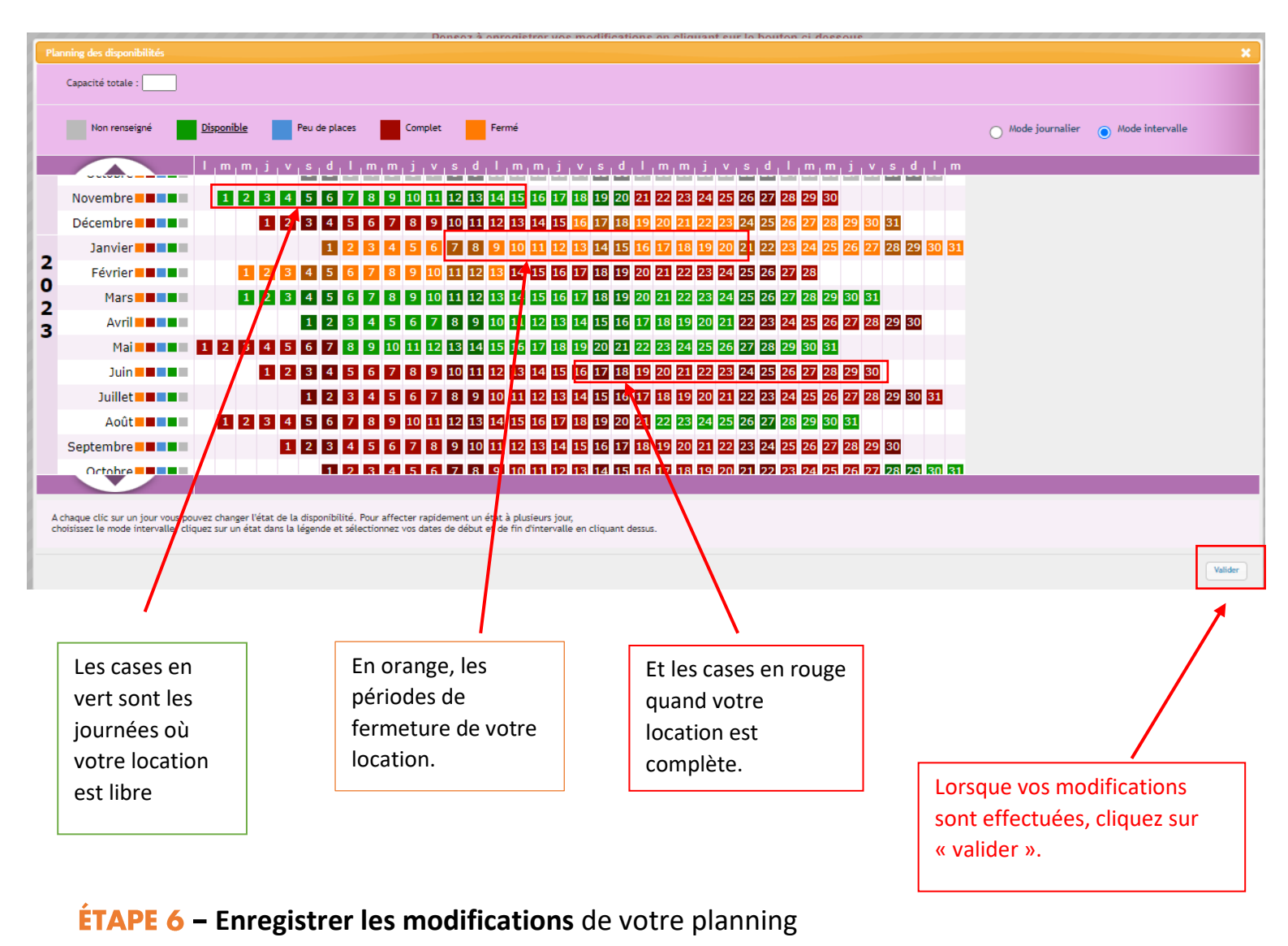

Mise à jour des disponibilités de votre hébergement :

Afficher le planning des disponibilités

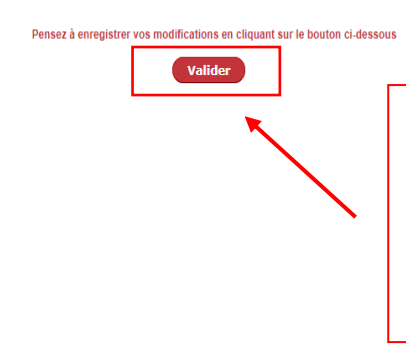

Cliquez sur le second « Valider » qui s'affiche.

**Attention !!! Si vous ne procédez pas à cette double validation, les modifications ne seront pas prises en compte.** 

```
-----------------------
```
>> N'hésitez pas à contacter l'Office de tourisme pour toute demande de renseignements complémentaires par téléphone au 05 59 29 70 25 ou par mail [info@cambolesbains.com.](mailto:info@cambolesbains.com)